### BriefCase with new design

Once you view a case, you will find many features to help you with your research

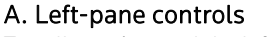

To collapse/expand the left pane.

#### B. Document in Context

Displays a Table of Contents and allows you to browse/print surrounding documents without leaving the current document page. You can also browse **Other** Products.

#### C. Search Summary

Displays where you are in your search results and allows you to browse your search results without leaving the current document page.

#### D. Other search templates

Quickly jump to other advanced search templates.

#### E. Return to original results

Go back to your search results.

### F. Results navigation

Move through to the next search result document.

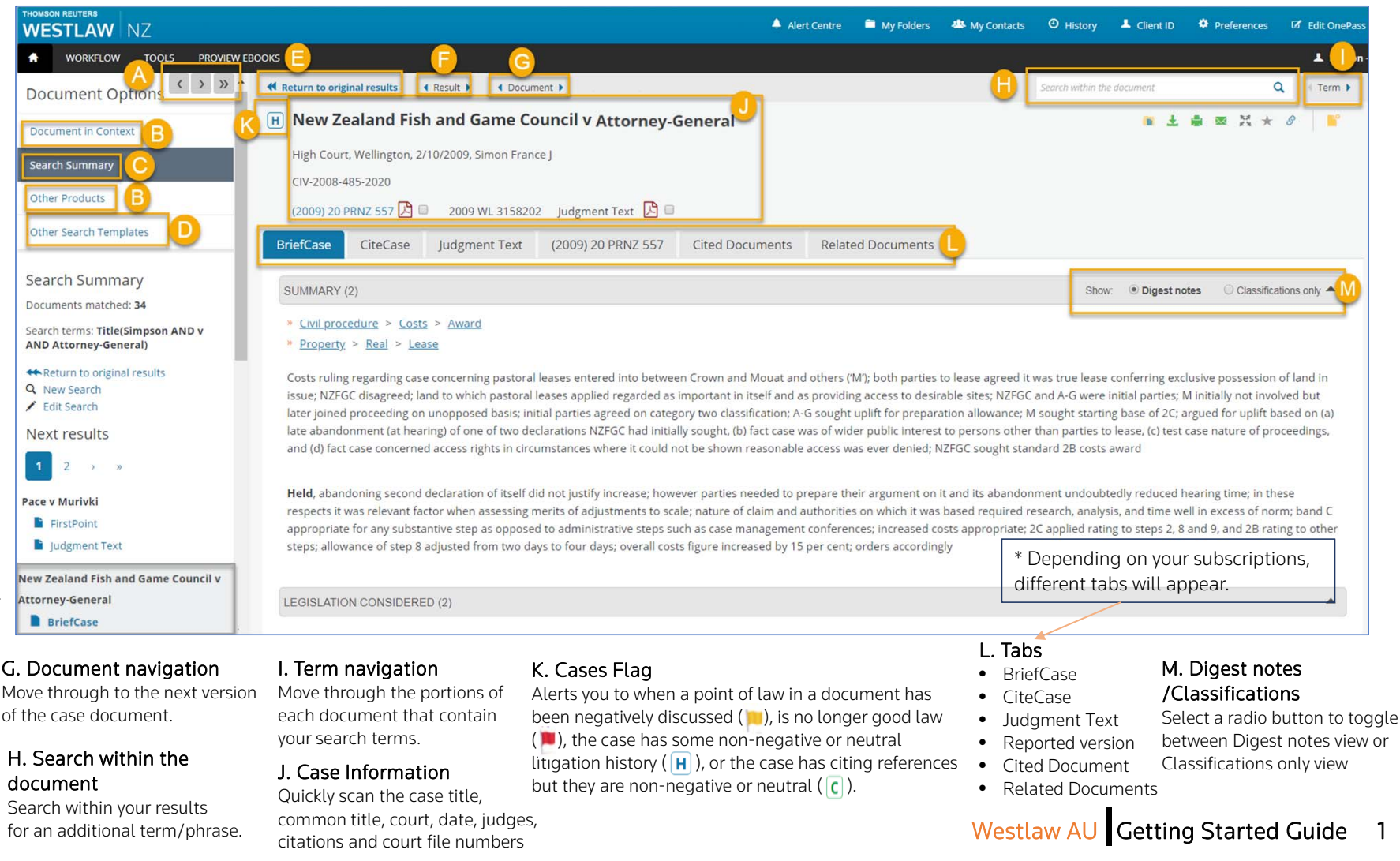

## BriefCase with new design

**WESTLAW** NZ

4 Back

**BriefCase** 

SUMMARY (2)

Once you view a case, you will find many features to help you with your research

High Court, Wellington, 2/10/2009, Simon France J

Civil procedure > Costs > Award

Property  $>$  Real  $>$  Lease

LEGISLATION CONSIDERED (2)

• Declaratory Judgments Act 1908 (NZ) s 3

H New Zealand Fish and Game Council v Attorney-General

(2009) 20 PRNZ 557 2 = 2009 WL 3158202 Judgment Text 2 =

CiteCase Judgment Text (2009) 20 PRNZ 557 Cited Documents

steps; allowance of step 8 adjusted from two days to four days; overall costs figure increased by 15 per cent; orders accordingly

WORKFLOW TOOLS PROVIEW EBOOKS

4 Browse K

CIV-2008-485-2020

#### N. **Classifications**

Click to find more cases on the same point of law.

#### O. Digest notes

A quick summary of the legal principles and holdings of the law. Each note is targeted to individual point-of-law classifications.

#### P. Save Doc to Folder:

Save the document to a folder.

#### Q. Download \* R. Print\*S. Email\*

easier reading.

T. Full Page Mode Expands the

document view for  $\sf{Favourites/Quick}$  links  $\;\;$   $_{\sf Copy}$  the Add the document to the pane for easy access.

#### V. Link Builderdocument link to Quick Links tab in the right share with others U. Add to

• High Court Rules. (NZ) R 14.6(3)(a), R 14.6(3)(b), R 14.6(3)(c), R 14.6(3)(d)

NoteAdd a note to the top of the document.

Costs ruling regarding case concerning pastoral leases entered into between Crown and Mouat and others ('M'); both parties to lease agreed it was true lease conferring exclusive possession of land i

issue; NZFGC disagreed; land to which pastoral leases applied regarded as important in itself and as providing access to desirable sites; NZFGC and A-G were initial parties; M initially not involved but

later joined proceeding on unopposed basis; initial parties agreed on category two classification; A-G sought uplift for preparation allowance; M sought starting base of 2C; argued for uplift based on (a)

late abandonment (at hearing) of one of two declarations NZFGC had initially sought, (b) fact case was of wider public interest to persons other than parties to lease, (c) test case nature of proceedings.

respects it was relevant factor when assessing merits of adjustments to scale; nature of claim and authorities on which it was based required research, analysis, and time well in excess of norm; band C

appropriate for any substantive step as opposed to administrative steps such as case management conferences; increased costs appropriate; 2C applied rating to steps 2, 8 and 9, and 2B rating to other

Held, abandoning second declaration of itself did not justify increase; however parties needed to prepare their argument on it and its abandonment undoubtedly reduced hearing time; in these

and (d) fact case concerned access rights in circumstances where it could not be shown reasonable access was ever denied; NZFGC sought standard 2B costs award

\* The new design has not been applied to all delivery options yet. The changes will be made in a later release. In the meantime, if you would like to print the new design, enter  $\text{Cth} + \text{P}$  from your key board to use the browser print function. BB. Right-pane control Click to expand and collapse the right-pane.

#### CC. Expand/Collapse all sections

Click to expand and collapse all sections in the main pane.

#### Y. Case Info

•

**Z** Edit OnePass Profile

Ouic

1 Sharon - Logoul

 $\Omega$ 

Display further case information about the case you are viewing, including:

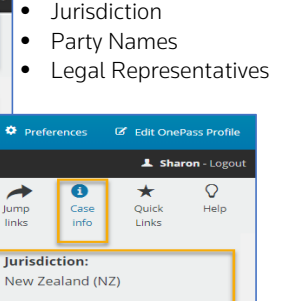

#### **Party Names:** The New Zealand Fish and Game

Council (Plaintiff). Her Majesty's Attorney-General (First Defendant), C D Mouat, D A Aubrey, A W Simpson and J A Wallis (Second Defendants) **Legal Representatives:** F B Barton and J C McLeod for Plaintiff: M T Parker for First Respondent: N R W Davidson OC. B.F. Ross and C.D. Mouat for .<br>Second Respondent; F B Barton, Anderson Lloyd, PO Box 1959, Dunedin, email:

frazer.barton@anderlloyd.co.nz; J C McLeod, Anderson Lloyd, PO Box 1959, Dun ... (show more)

#### Z. Quick links = Favourites

Add content pages to your Quick Links pane for easy access.

#### AA. Help

Access contextual tips for document, video tutorials and documentation on the Westlaw Training & Support page.

Westlaw AU Getting Started Guide 2

# W. Add Document X. Jump links

**Related Documents** 

Enable quick access to any part of the document.

A Alert Centre

**M** My Folder

**JEL My Contacts** 

Show:  $\qquad \qquad \bullet$  Digest notes  $\qquad \qquad \odot$  Classifications only  $\blacktriangle$ 

<sup>O</sup> History

L Client ID <sup>Q</sup> Preferences

 $\bullet$ 

**Back to top** 

**Legislation Considered** 

Journals noted in

+ Expand all sections

Collanse all sections

Summary

## A new table view of Cases Citing and Cases Cited

Various sorting and filtering options will help users quickly focus on cases related to a particular issue and improve the user experience.

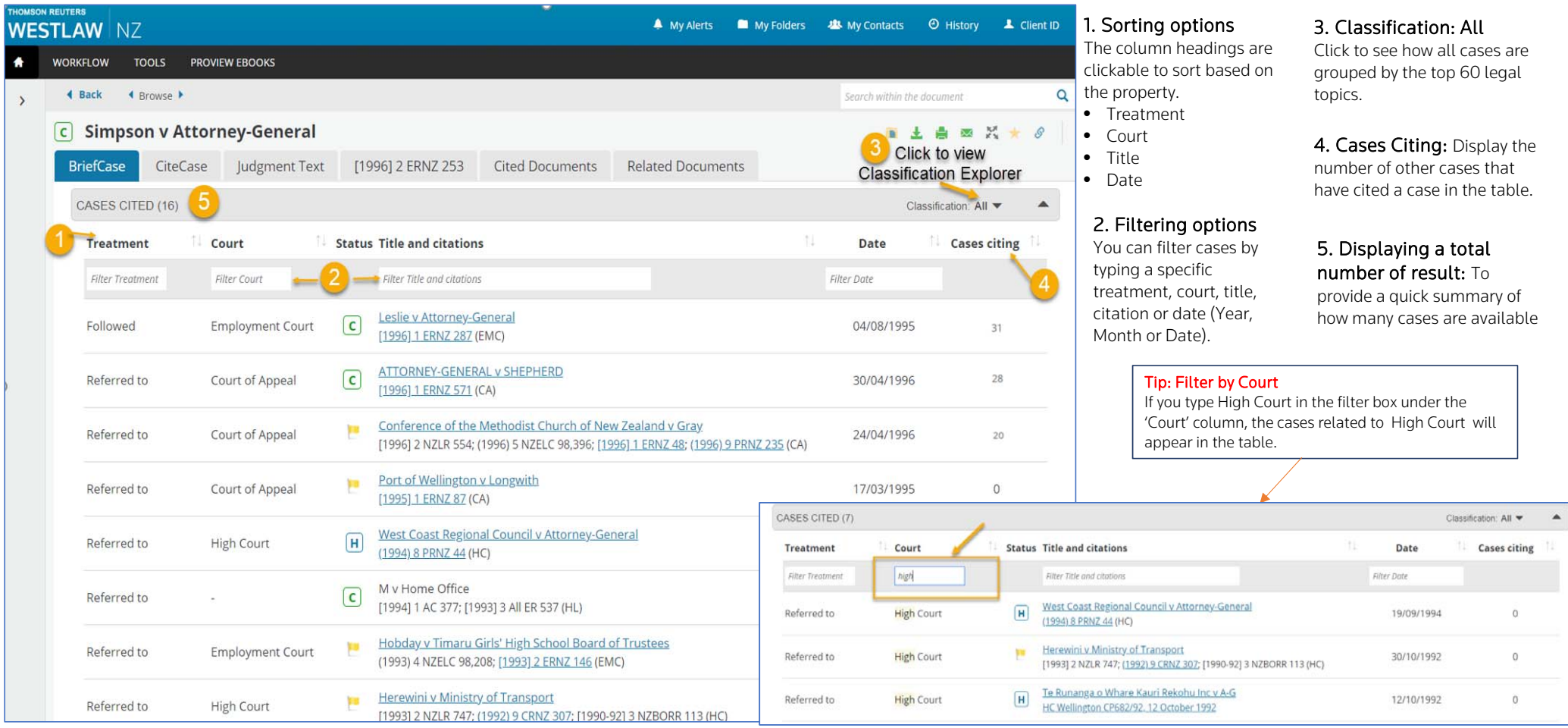

## Westlaw AU Getting Started Guide 3

## A new table view of Cases Citing and Cases Cited

Various sorting and filtering options will help users quickly focus on cases related to a particular issue and improve the user experience.

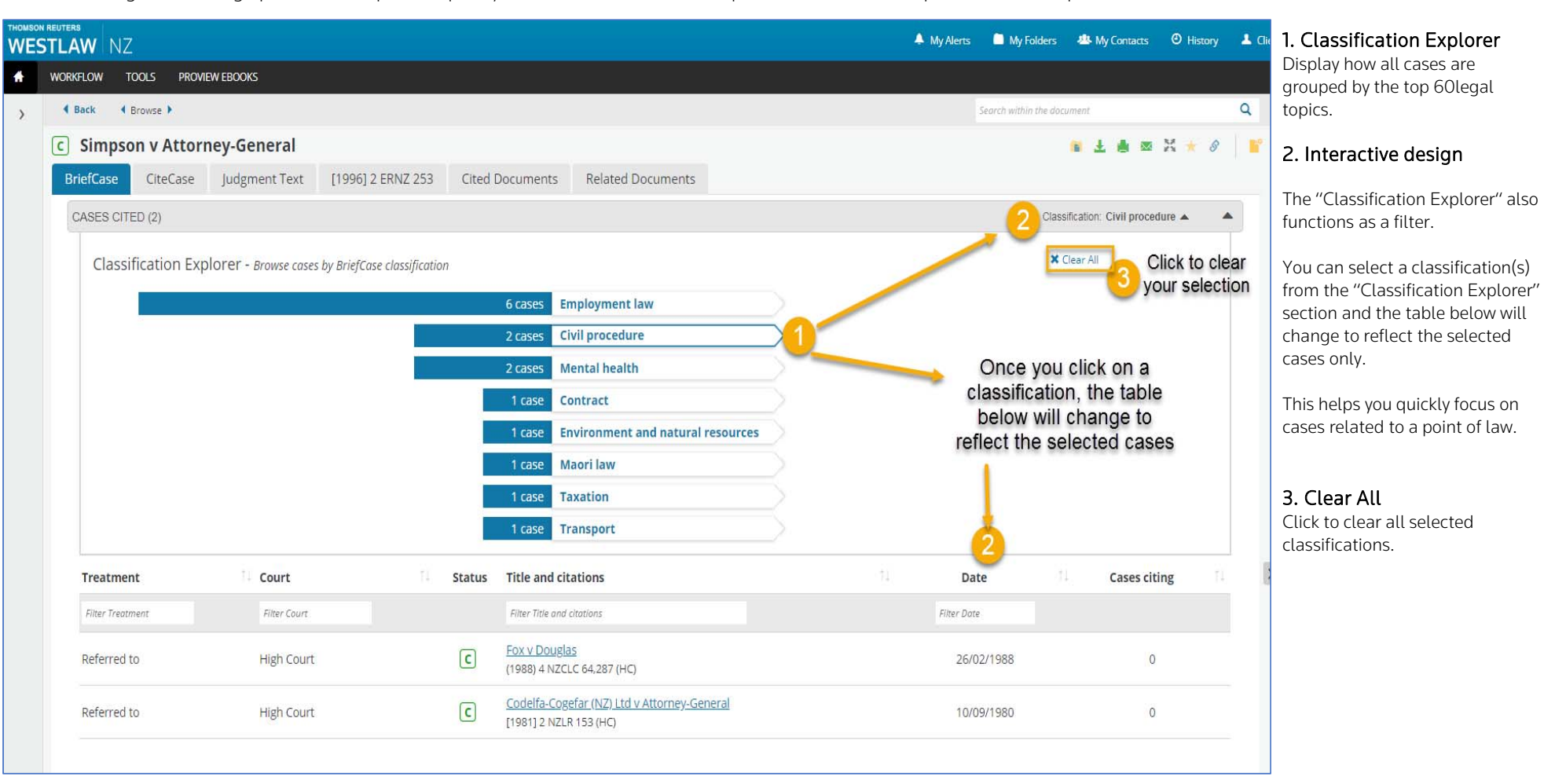

Westlaw AU Getting Started Guide 4

## New preference settings for Cases Document Pages

sharon.shin@thomsonreuters.com

(UTC+10:00) Australia (Sydney)

 $010$ 

 $@25$  $050$ 

 $01$ 

 $02$ 

 $@3$  $\scriptstyle\odot$  4

<sup>3</sup> Show Document Flags

<sup>2</sup> Display Document Path

No Default Selected © Content Type

**Ø** Show Filters <sup>2</sup> Display Hit Term Highlighting

lurisdiction

Practice Area

C Product Title

Citation

 $<sup>•</sup>$  Least</sup>

<sup>®</sup> Most Some

. ig Jump Links © Case Info © Quick Links © Help

• Free Text  $\circ$  Title

User Preferences

Contact Information

E-mail Address

Time Zones

General

Search Results per Page

Number of Extracts

**Display Options** 

Default Jurisdiction

**Basic Search Radio Buttons** 

Details Level in Result List

Right Pane in the Case Document Page

Browse By

You can customise many aspects of your Westlaw research session using the Preference page

 $\boldsymbol{\mathrm{v}}$ 

A Alert Centre My Folders 44 My Contacts + @ History 4 Client

**Delivery Options** 

Default Output Options

Default Attachment File Format

Paper Size

Margin Size

Web Logging

Enable Web Logging

Pay Per View

Enable Pay Per View

More Information about PPV

Change your Username and Password

Click here to change your Username and or Password

How are we using your information?

**O** Prefe

 $\star$ 

Quick Links

(X<sup>\*</sup> Edit OnePass Profi  $\triangle$  Share

 $\mathsf{Q}$ 

Help

Display Status Indicators

M Highlight Search Terms ■ Include Live Links

**E** Include Summary Page

■ Include History Notes

Include Footnotes

© PDF

⊕ Word

 $@A4$ 

© Letter

<sup>®</sup> Normal

 $\odot$  Wide

® On

© Off

 $@$  On

© Off

**Update Preferences** 

#### 1. Accessing Preferences

To access Preferences, click Preferences on the top of any page.

#### 2 Contact Information

Set your email address and time zone.

- flags, filters, term highlights and document path.
- Set the default jurisdiction.
- 
- Set the default "Basic Search Radio Buttons".

## Preferences \*

Set the default right-pane

- Case Info
- Quick Links
- Help

## us on 1800 020 548.

To request Pay Per View for your organisation, contact

8. Change your Username and Password

9. Click to update Preferences.

to take effect.

5. Delivery Preferences Set the default delivery output options, attachment file format, paper size and margin size.

\* New preferences settings have been added as part of the new case design changes.

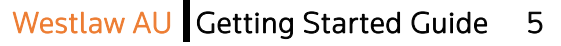

3. General Preferences• Set the number of search results per page. • Set display options such as 6. Web Logging PreferencesTurn on/off Web Logging. 7. Pay Per View **Preferences** Pay Per View must first be

## set up for your organisation in order for this preference

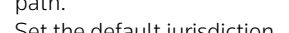

- Set the default "Browse
	-
- 

## 4 . Right-Pane

- Jump Links
- 
- 

By".

## Icon Changes

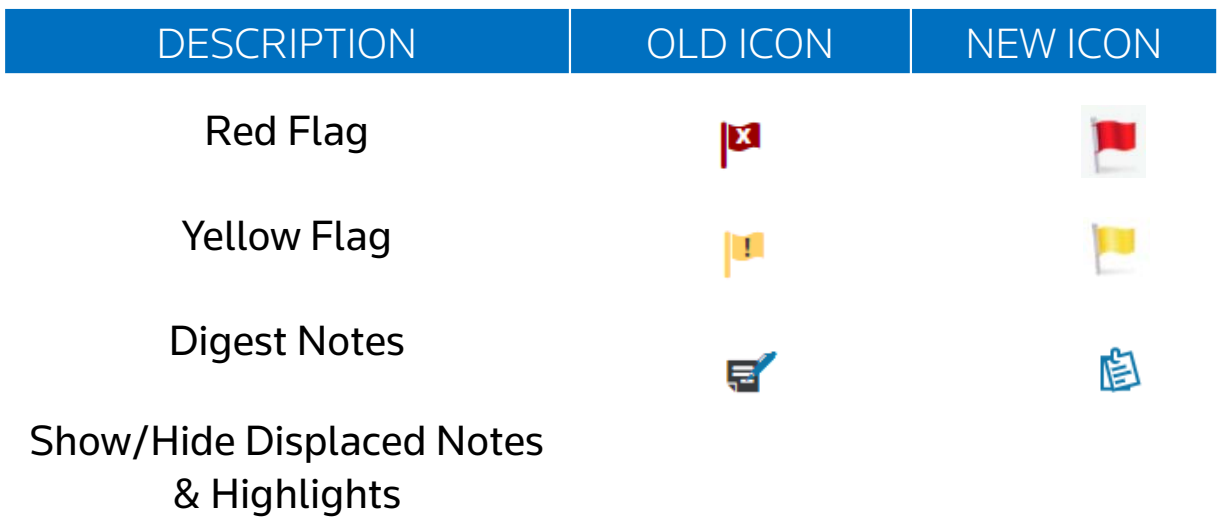

Westlaw AU Getting Started Guide 7